# User Guide

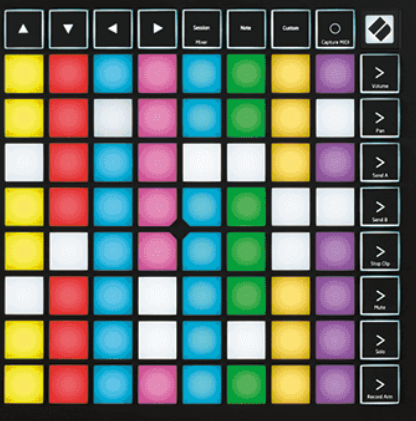

Version 2.0

Svenska

# **LAUNCHPAD X**

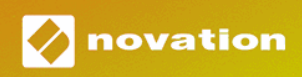

# Innehållsförteckning

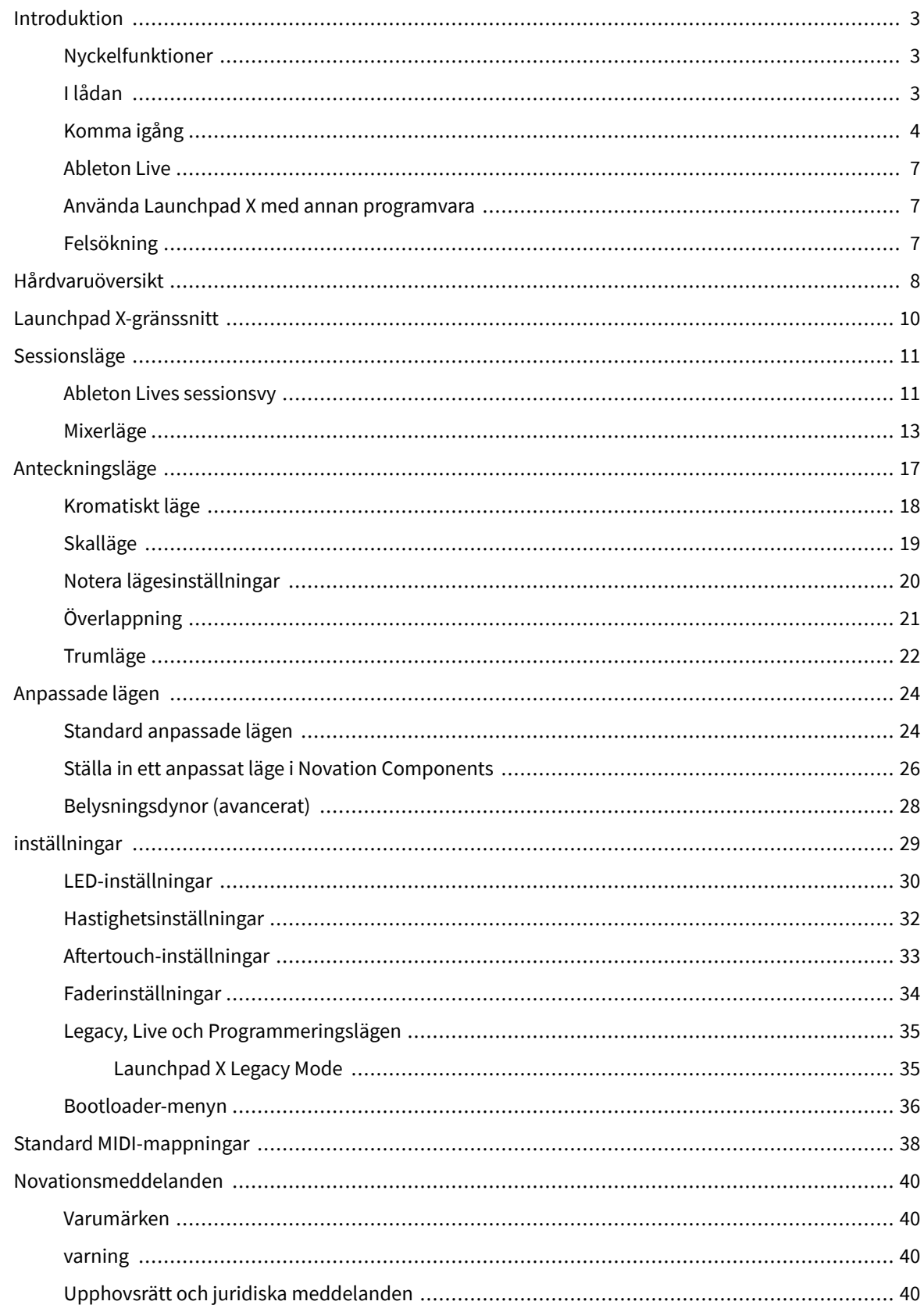

# <span id="page-2-0"></span>**Introduktion**

Launchpad X är vår viktiga nätkontroller för Ableton Live. Launchpad X kommer att påskynda din musikproduktion och låta dina liveframträdanden bli snabba och taktila upplevelser.

Launchpad X gör det enkelt att starta klipp i Ableton Live genom att ta med din sessionsvy från skärmen till dina fingertoppar i full RGB-färg. Ta musikskapandet längre och bygg spår med Launchpad X genom att använda det kraftfulla Note-läget för att lägga ner uttrycksfulla beats och melodier med hastighets- och tryckkänsliga pads.

Den här manualen hjälper dig att förstå alla funktioner i din nya nätstyrenhet och lära dig hur du tar din produktion och prestanda till nästa nivå med Launchpad X.

### **Nyckelfunktioner**

- Ett 8×8-rutnät med 64 RGB LED-bakgrundsbelysta kuddar.
- Hastighets- och tryckkänsliga kuddar för uttrycksfulla prestanda av dina instrument.
- Uppträd med Ableton Live genom att lansera klipp och scener
- Fånga MIDI och spela in ditt spel i Ableton Live.
- Plug and Play USB-bussdriven
- Kraftfulla och mångsidiga lägen: Session, Note och fyra anpassade lägen
- Ableton Live Mixer styr volym, panorering och sändningar per spår
- Direkt åtkomst till prestandakontroller med knapparna Stop, Solo, Mute och Record Arm
- Kraftfull programvara för musikproduktion ingår Ableton Live Lite, såväl som en rad högkvalitativa instrument och effekter
- Oändliga möjligheter för att styra din programvara med anpassade lägen

# **I lådan**

- Launchpad X
- USB-C till USB-A-kabel

# <span id="page-3-0"></span>**Komma igång**

Vi har gjort det så enkelt som möjligt att komma igång med Launchpad X, oavsett om du är en helt ny beatmakare eller en erfaren producent. Vårt Easy Start-verktyg ger en steg-för-steg-guide för att komma igång som är skräddarsydd efter dina behov, oavsett om du aldrig har gjort musik förut eller om du bara vill ladda ner din medföljande programvara så snabbt som möjligt.

För att komma åt Easy Start Tool, koppla in din Launchpad X.

### **Om du använder en Mac:**

1. På ditt skrivbord, hitta Novation Easy Start-ikonen och dubbelklicka på den för att öppna mappen "LAUNCHPAD X".

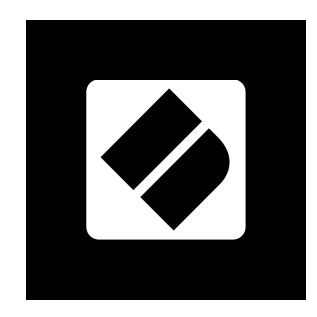

2. Inuti mappen dubbelklickar du på filen: "Klicka här för att komma igång.url".

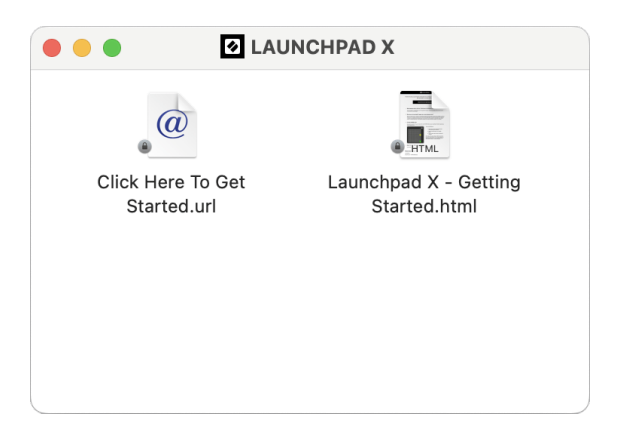

3. Du kommer att tas till Easy Start Tool, där vi hjälper dig att konfigurera.

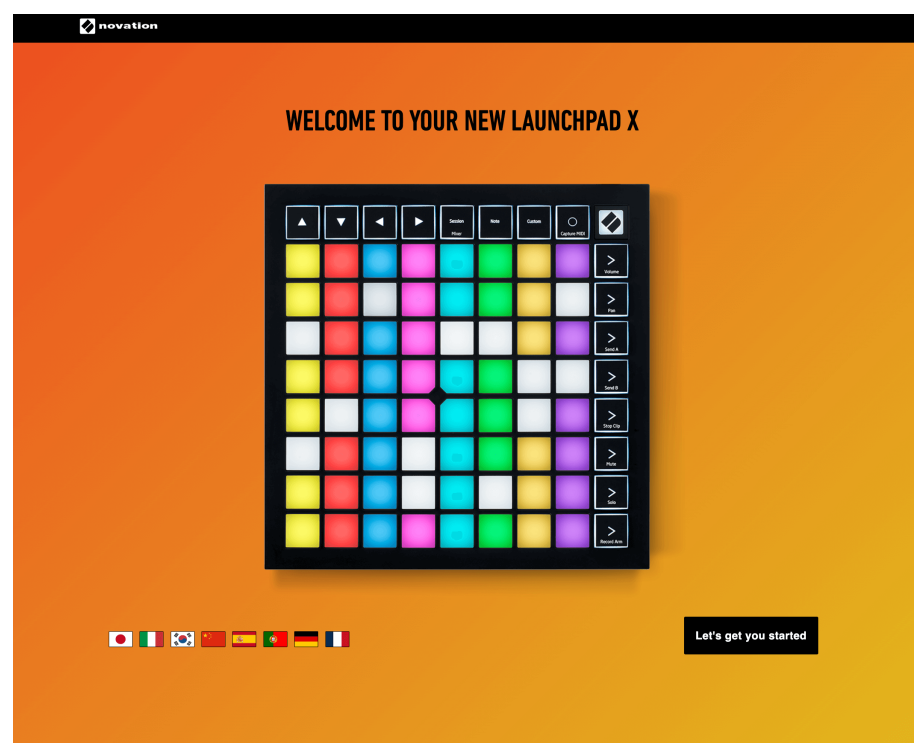

Alternativt, om du har Google Chrome öppet när du kopplar in din Launchpad X, visas ett popup-fönster. Klicka på popup-fönstret för att gå direkt till enkel start.

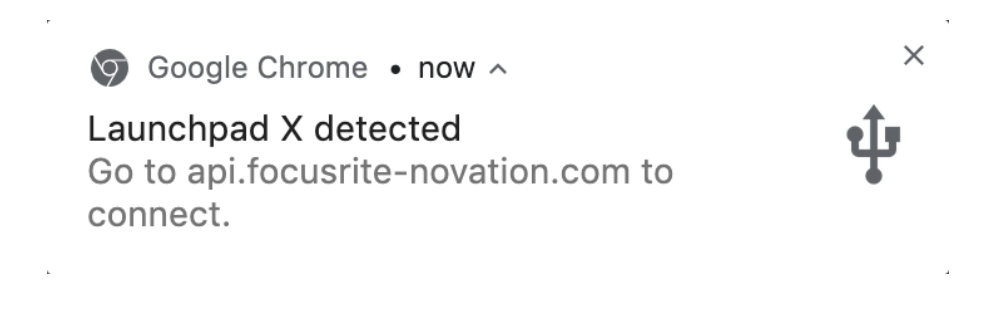

### **Om du använder Windows:**

- 1. Tryck på Start-knappen och skriv "Den här datorn", tryck på enter.
- 2. I den här datorn letar du upp enheten: "Launchpad X" och dubbelklickar.

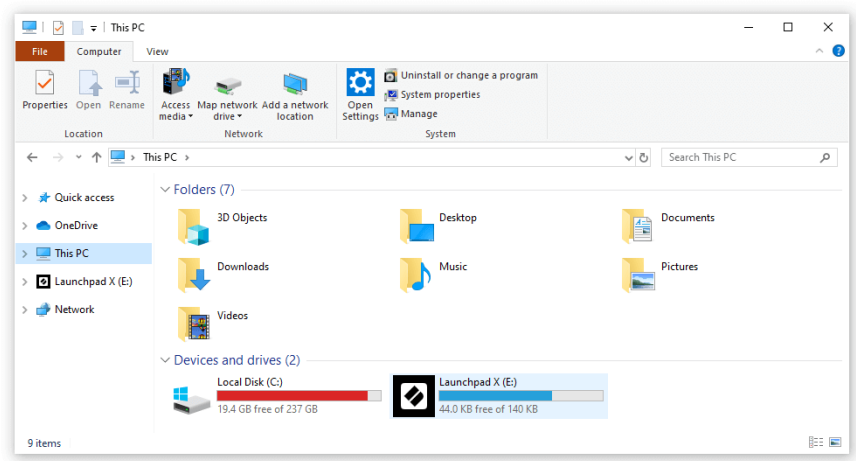

- 3. Inuti enheten klickar du på länken: "Klicka här för att komma igång.html"
- 4. Du kommer att tas till Easy Start Tool, där vi hjälper dig att konfigurera.

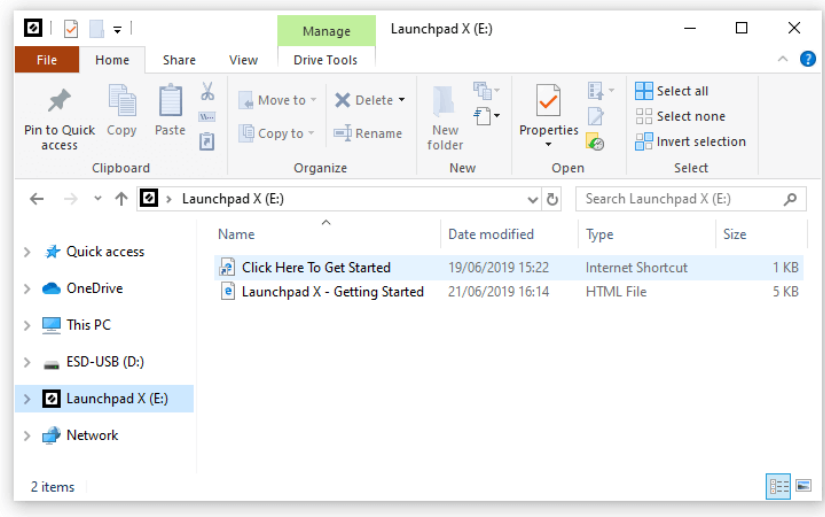

### <span id="page-6-0"></span>**Ableton Live**

Ableton Live (ofta endast kallad Live) är en unik och kraftfull mjukvara för musikskapande. Ableton Live Lite levereras med din Launchpad X, som ger dig alla verktyg du behöver för att komma igång med att göra din egen musik.

Om du aldrig har använt Ableton Live tidigare rekommenderar vi att du besöker vårt Easy Start Tool (se Komma igång). Här guidas du genom att ladda ner och installera Ableton Live Lite. Du hittar också videor som täcker programvarans grundläggande funktioner, så att du kan börja skapa musik i Ableton Live med Launchpad X.

Med Ableton Live installerat kan du få igång din Launchpad X genom att ansluta den till din Mac eller PC:s USB-port. När du öppnar Live kommer din Launchpad X att upptäckas automatiskt och den går in i sessionsläge.

Fler resurser om att använda Ableton Lives många funktioner kan hittas på Abletons webbplats på:

### [ableton.com/live/learn-live](https://www.ableton.com/live/learn-live/)

Du kan registrera din Launchpad X och skaffa din Ableton Live Lite-licens på:

[customer.novationmusic.com/register](https://customer.novationmusic.com/en/register)

### **Använda Launchpad X med annan programvara**

Launchpad X är gjord för Ableton Live, men den kan även användas som styrenhet för annan mjukvara. Om du använder annan musikproduktionsprogramvara, besök support.novationmusic.com för mer information om hur du ställer in din Launchpad X.

### **Felsökning**

För hjälp med att komma igång med din Launchpad, besök:

### [novationmusic.com/get-started](http://novationmusic.com/get-started)

Om du har några frågor eller behöver hjälp när som helst med din Launchpad, besök vårt hjälpcenter. Här kan du också kontakta vårt supportteam:

### [support.novationmusic.com](http://support.novationmusic.com)

Vi rekommenderar att du letar efter uppdateringar för din Launchpad så att du har de senaste funktionerna och korrigeringarna. För att uppdatera din Launchpads firmware du behöver för att använda komponenter:

[komponenter.novationmusic.com](https://components.novationmusic.com/)

# <span id="page-7-0"></span>**Hårdvaruöversikt**

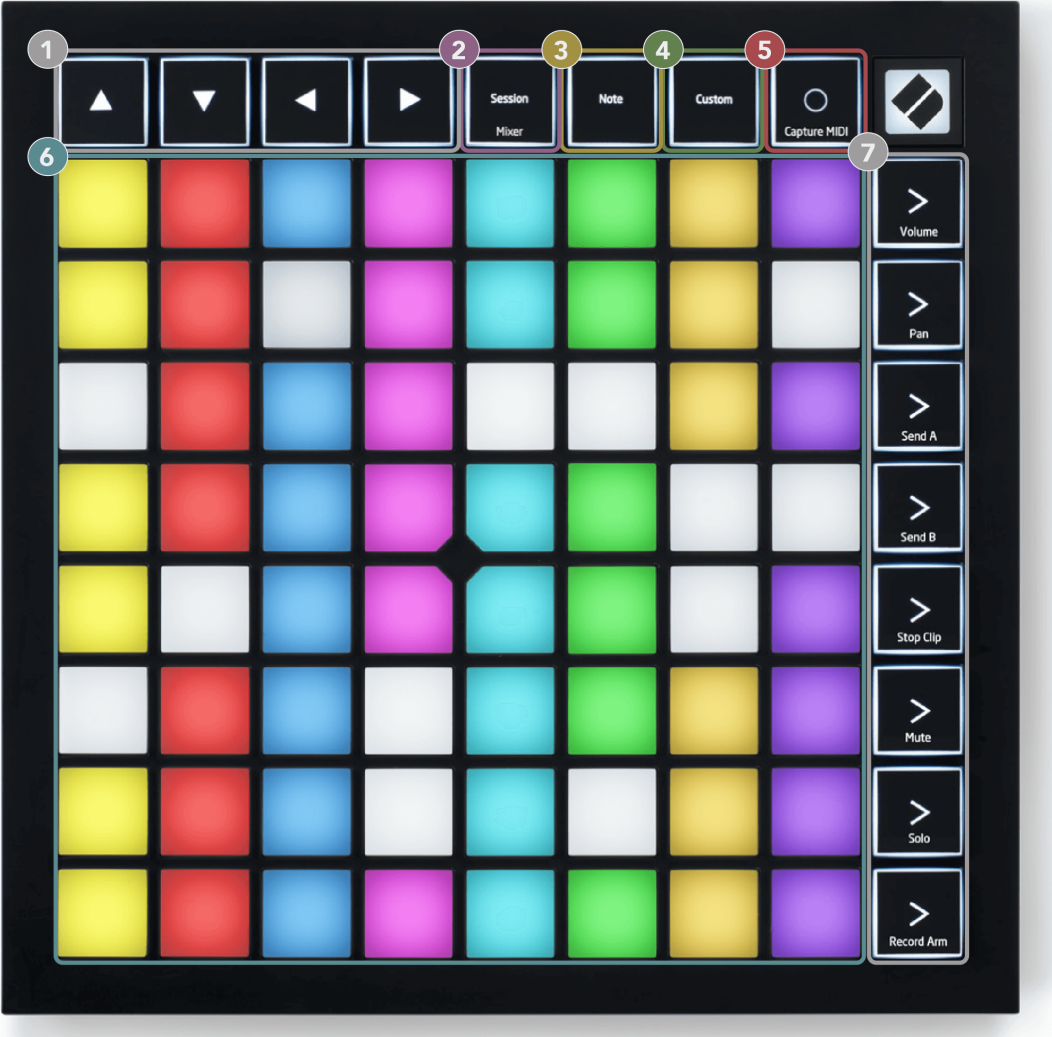

- 1. Navigationsknappar
- 2. Sessionsläge (+mixerväxling)
- 3. Anteckningsläge
- 4. Anpassat läge
- 5. Spela in och fånga MIDI
- 6. 8×8 Pad Grid
- 7. Scenstarts- och mixerknappar

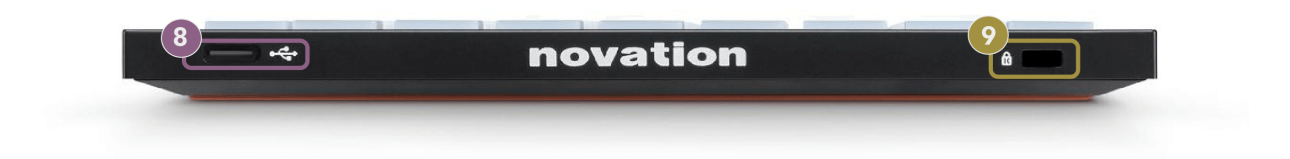

- 8. USB-C-uttag
- 9.  $\alpha$  Kensington Lock, använd ett lås för att säkra din Launchpad och förhindra stöld.

# <span id="page-9-0"></span>**Launchpad X-gränssnitt**

Lägen är kärnan i Launchpad X-gränssnittet. De låter dig växla mellan vyer och erbjuder olika funktioner i varje.

Det finns tre olika lägen tillgängliga:

- Session (mixer)
- Notera
- Beställnings

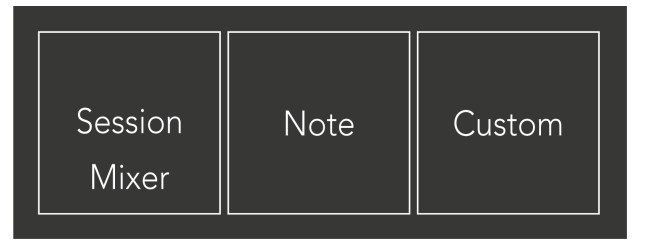

Tryck på en lägesknapp (Session/Mixer, Note eller Custom), som visas ovan, för att gå in i respektive läge. Det för närvarande aktiva läget lyser ljusgrönt. För närvarande tillgängliga lägen är svagt vitt.

När du är i sessionsläge, tryck på sessionsknappen igen för att växla till mixerläge. I mixerläge blir Scene Launch-knapparna Ableton Live mixerfunktioner i linje med deras undertext (uppifrån och ned: Volym, Panorera, Skicka A, Skicka B, Stoppa klipp, Mute, Solo, Inspelning).

Det finns åtta **Beställnings** tillgängliga lägen. När du trycker på Custom-knappen går du in i Custom Mode 1 som standard. För att komma åt de andra anpassade lägena, använd Scene Launch-knapparna efter att du tryckt på Custom-knappen. Det för närvarande valda anpassade läget lyser ljusgrönt, tillgängliga anpassade lägen lyser svagt vitt.

Med hjälp av Novation Components kan du redigera de anpassade lägena och anpassa dem efter dina behov (se **Anpassade lägen**).

# <span id="page-10-0"></span>**Sessionsläge**

### **Ableton Lives sessionsvy**

Ableton Lives sessionsvy

Sessionsläget är utformat för att styra Ableton Lives sessionsvy, se nedan.

Om du aldrig har använt Ableton Live tidigare rekommenderar vi att du besöker vårt Easy Start Tool (se Komma igång). Här hittar du din medföljande Ableton Live Lite-nedladdningskod (om du väljer att registrera din Launchpad X). Det finns också videor som täcker installation, programvarans grundläggande funktioner och hur du kommer igång med att göra musik med din Launchpad X i Ableton Live.

Session View är ett rutnät som består av klipp, spår (kolumner) och scener (rader). Sessionsläget ger en 8×8-vy av dina klipp i sessionsvyn på Launchpad X.

- 1. Klipp är vanligtvis loopar som innehåller MIDI-noter eller ljud.
- 2. Spår representerar virtuella instrument eller ljudspår. MIDI-klipp placerade på instrumentspår kommer att spelas upp på instrumentet som är tilldelat det spåret.
- 3. Scener är rader av klipp. Att starta en scen kommer att starta alla klipp i den raden. Detta innebär att du kan ordna klipp i horisontella grupper (över spår) för att bilda en låtstruktur, och starta scen efter scen för att gå igenom en låt.

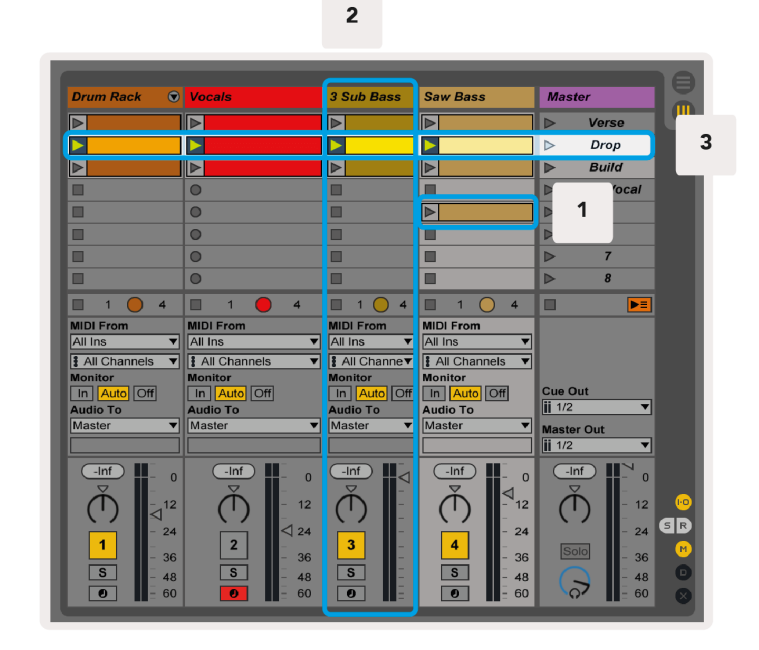

Med knapparna AV→ kan du navigera i sessionsvyn. Den röda konturen i Session View-rutnätet visar området som för närvarande är synligt på Launchpad X.

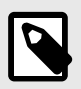

### **NOTERA**

Denna kontur kan visas i vilken färg som helst - detta påverkar inte dess funktion.

- Tryck på en knapp för att spela motsvarande klipp i Ableton. Färgen kommer att matcha skärmen och kuddarna.
- När en knapp trycks in blinkar den grönt, vilket indikerar att klippet är i kö och snart börjar spelas. När ett klipp spelas upp kommer plattan att pulsera grönt.
- Endast ett klipp kan spelas åt gången per spår. Om du trycker på ett tomt klipp stoppas det aktuella på det spåret.
- En horisontell linje med klipp kallas en scen. Scener kan utlösas med > (scenstart)-knappar på höger sida av Launchpad X.

När ett spår är inspelningsaktiverat (se Mixerläge), kan du använda [O]-knappen (Session Record) för att aktivera överdubbningsinspelning av det klipp som spelas för närvarande.

Tryck och håll Capture MIDI intryckt för att fånga allt nyligen spelande och placera det i ett MIDI-spår. Om inget klipp spelades på det aktiverade spåret, kommer Ableton Live att placera MIDI-noterna i ett nytt klipp. Om ett klipp spelades, kommer MIDI-noterna att överdubbas till det klippet.

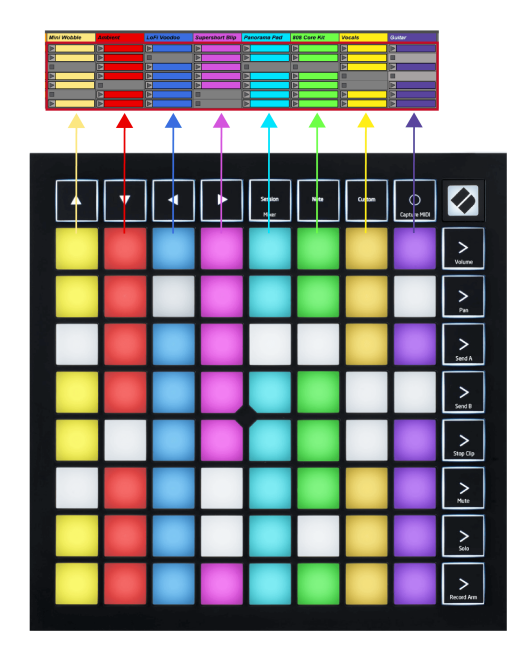

### <span id="page-12-0"></span>**Mixerläge**

Mixer Mode är ett underläge till Session mode som låter dig styra olika spårparametrar i Ableton Live. Mixerläge kan slås på och av genom att trycka på Session-knappen i Session Mode. Sessionsknappen:

- 1. Lyser ljusgrönt i sessionsläge.
- 2. Lyser orange i mixerläge.

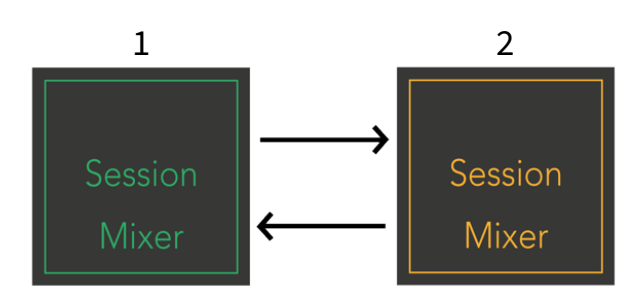

I mixerläge blir Scene Launch-knapparna Mixer Functions som motsvarar texten på varje knapp (listad nedan).

När du väljer en mixerfunktion lyser den starkt för att visa att den är vald. Om du trycker på samma mixerfunktion igen avmarkeras den. Ej valda mixerfunktioner ljussvag vit.

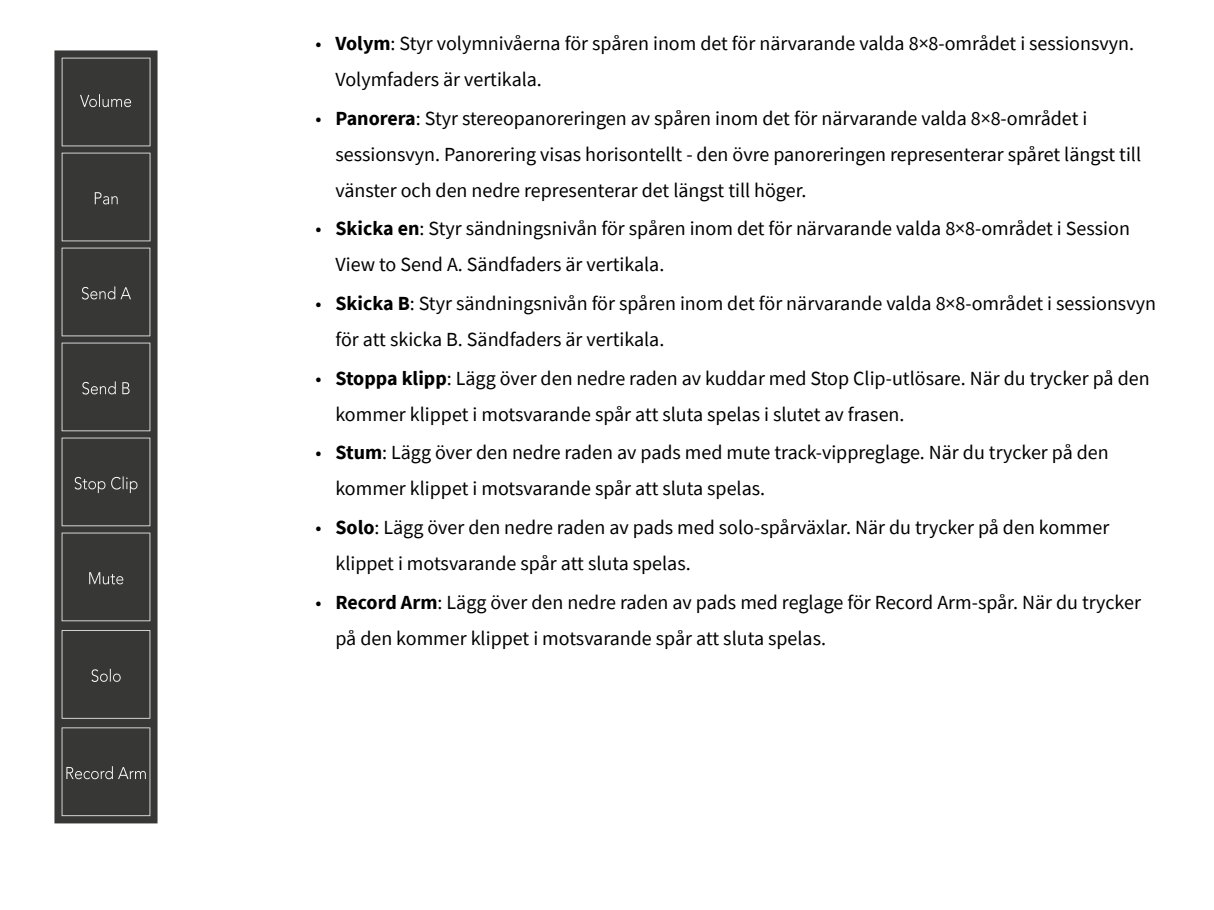

**Volym**, **Panorera**, **Skicka en** och **Skicka B** är var och en en uppsättning av åtta faders. Fadersna är vertikala för Volym, Send A och Send B, medan de är horisontella för Pan (se nedan). Tryck på en knapp för att flytta faderpositionen uppåt och nedåt (eller från vänster till höger).

**Faders** är hastighetskänsliga. Att slå hårdare på en pad på en fader gör att värdet flyttas snabbare, att trycka på en pad mjukare resulterar i en långsammare förändring av värdet.

Faders har också mikrovärden. För att komma åt dem, tryck flera gånger på en enskild knapp – varje tryckning ger ett något högre värde. Detta möjliggör mer finjusterad kontroll med faders. Det finns fyra mikrovärden per pad. När du når det högsta mikrovärdet återgår ytterligare ett tryck på samma knapp till det lägsta värdet. Fadermikrovärden visas av ljusstyrkan för det högsta värdet på en fader, där dim är det lägsta mikrovärdet och full ljusstyrka är det högsta.

- 1. Volymfaders är gröna för alla spår.
- 2. Pannorna är horisontella för att presentera vänster och höger naturligt. Faders använder spårfärgerna.
- 3. Send A:s faders är lila för alla spår.
- 4. Send B:s faders är blå för alla spår.

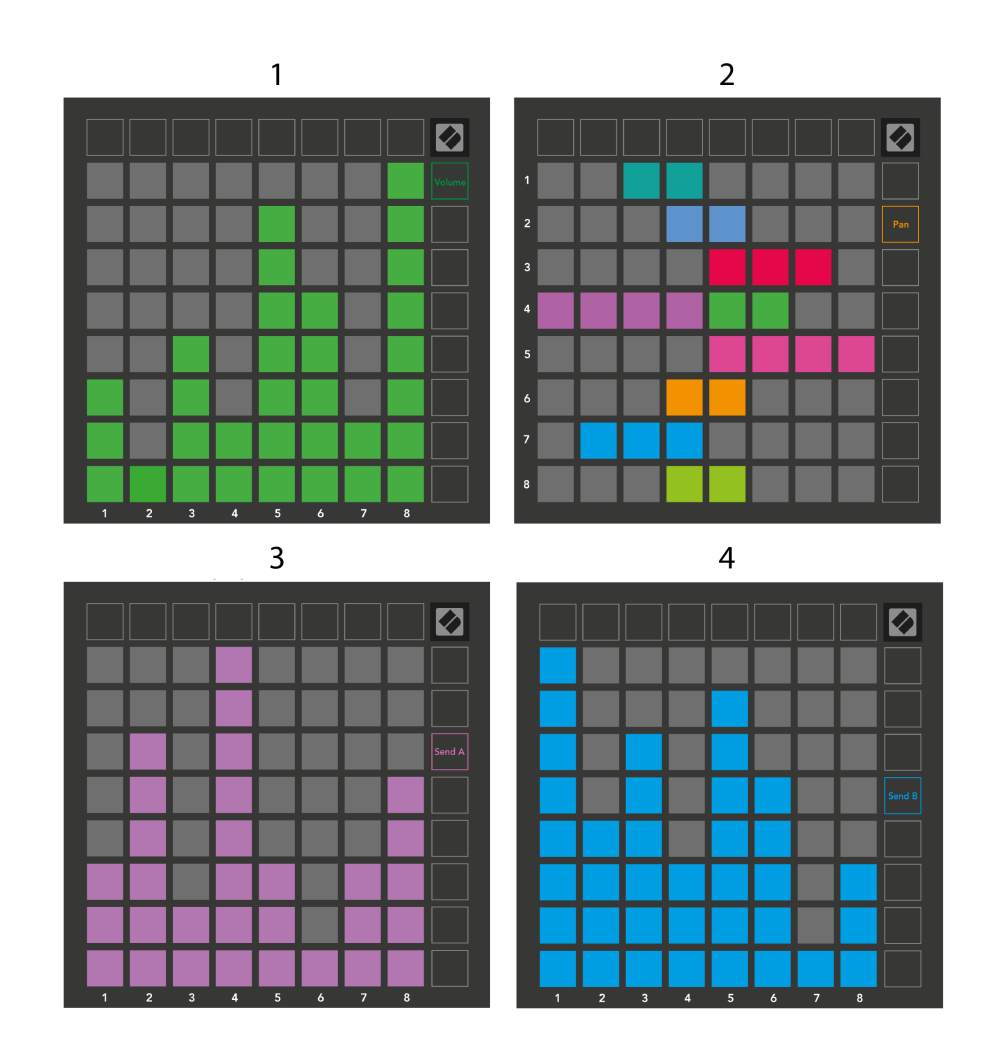

Siffrorna i varje fader ovan visar vilket spår fadern är relaterad till med hänsyn till Session Views röda kontur. Spåret längst till vänster blir det översta spåret för panorering.

I mixerläge kan den nedre raden av pads ge omedelbar kontroll för fyra prestationsspårkontroller. Dessa funktioner är överlagrade på den nedre raden av pads när du trycker på deras mixerfunktioner:

- 1. Röd Stopp (stoppa klippet från att spelas på ett specifikt spår)
- 2. Gul Tyst (stäng av ett specifikt spår).
- 3. Blå Solo (solo ett specifikt spår).
- 4. Röd Inspelningsarm (aktivera ett specifikt spår för inspelning).

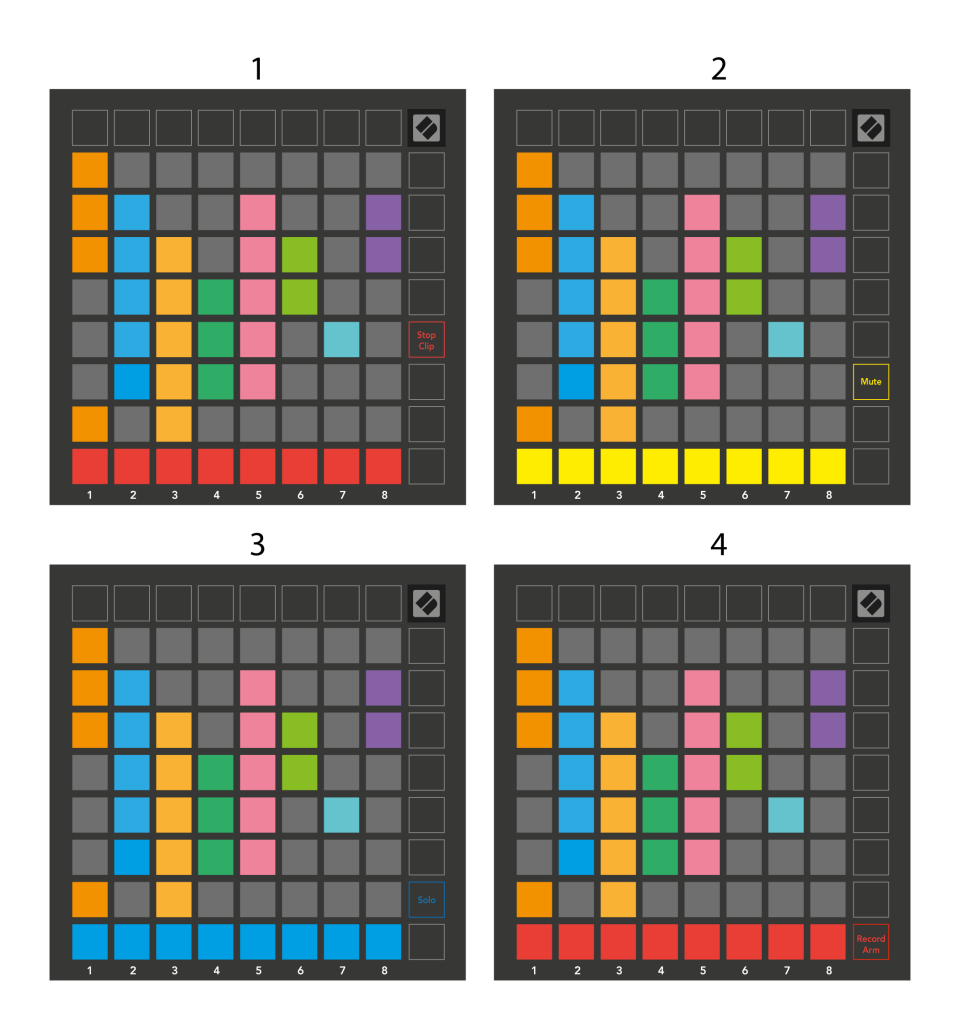

Pads för de för närvarande Record Armed, Muted och Soloed-spåren lyser starkt, de andra lyser svagt.

När ett spår är inspelningsaktiverat lyser alla tomma klipp i en kolumn rött. När ett klipp trycks ned blinkar det rött för att visa att det står i kö för att spela in (inspelningsknappen blinkar också unisont). Knappen pulserar rött när inspelningen startar och inspelningsknappen lyser starkt rött. Om du trycker på inspelningsknappen blinkar klippet rött för att visa att inspelningen snart kommer att sluta. Om spåret är avväpnat under inspelning, stoppar klippet omedelbart inspelningen.

Du kan använda tillfällig växling för vyer i sessionsläge och mixerläge. Du kanske till exempel tittar på dina ljudavstängningar, men vill snabbt besöka dina volymfaders för att höja ett spår. Tryck och håll ned Volym, redigera en volymtodare och släpp Volym för att återgå till ljudavstängningsvy.

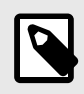

### **NOTERA**

Faders kommer inte att fortsätta att röra sig när de inte visas för närvarande.

# <span id="page-16-0"></span>**Anteckningsläge**

Använd Launchpad X:s Note Mode för att spela trummor och melodiska instrument uttrycksfullt med det hastighets- och tryckkänsliga 8×8-rutnätet.

Layouten för notläget är variabel, med möjlighet att ha en kromatisk, skala eller trumlayout. Du kan anpassa Launchpad X:s spelyta så att den passar dig.

När du är i någon layout, använd ▲▼ för att öka eller minska oktaven, och använd ◄ ► för att transponera rutnätet med en halvton uppåt eller nedåt.

Note-läget kommer att reagera dynamiskt på det instrument som för närvarande är aktiverat i Ableton Live. När ett spår med ett trumställ är aktiverat i Live, kommer Note Mode automatiskt att växla till en trumlayout, och vice versa för alla andra instrument.

I Ableton Live laddar du ett instrument till ett MIDI-spår genom att välja ett instrument från webbläsaren och dubbelklicka på det (eller alternativt, dra det till ett spår). Om du inte kan höra något, se till att spåret är aktiverat och att övervakningen är inställd på auto.

- Monitorn är inställd på Auto
- Den röda armeringsknappen indikerar att spåret är inspelningsaktiverat

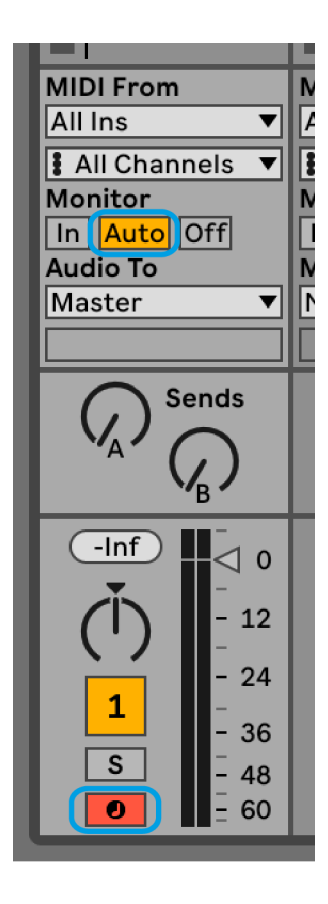

### <span id="page-17-0"></span>**Kromatiskt läge**

Kromatiskt läge är standardlayouten för anteckningsläget. Tryck på pads i 8×8-rutnätet för att utlösa toner. Medan Chromatic Mode låter dig spela alla toner, ger pads dig en visuell indikation på vilka toner som är i skala.

Blå block representerar toner i den för närvarande valda skalan (C-moll som standard), lila block representerar roten på skalan och tomma block representerar toner utanför skalan.

Den kromatiska standardlayouten som visas här liknar en gitarr, med en oktav som är två pads upp och två pads tvärs över. Detta gör att du kan använda gitarrackordformer. Dessutom kommer den sjätte kolumnen med pads att spela samma toner som den första kolumnen på raden ovan, vilket ytterligare efterliknar en gitarrlayout.

Du kan ändra layouten för det kromatiska läget i Note Mode-inställningar, nås genom att hålla ned Note (se [Notera lägesinställningar \[20\]](#page-19-0) för detaljer).

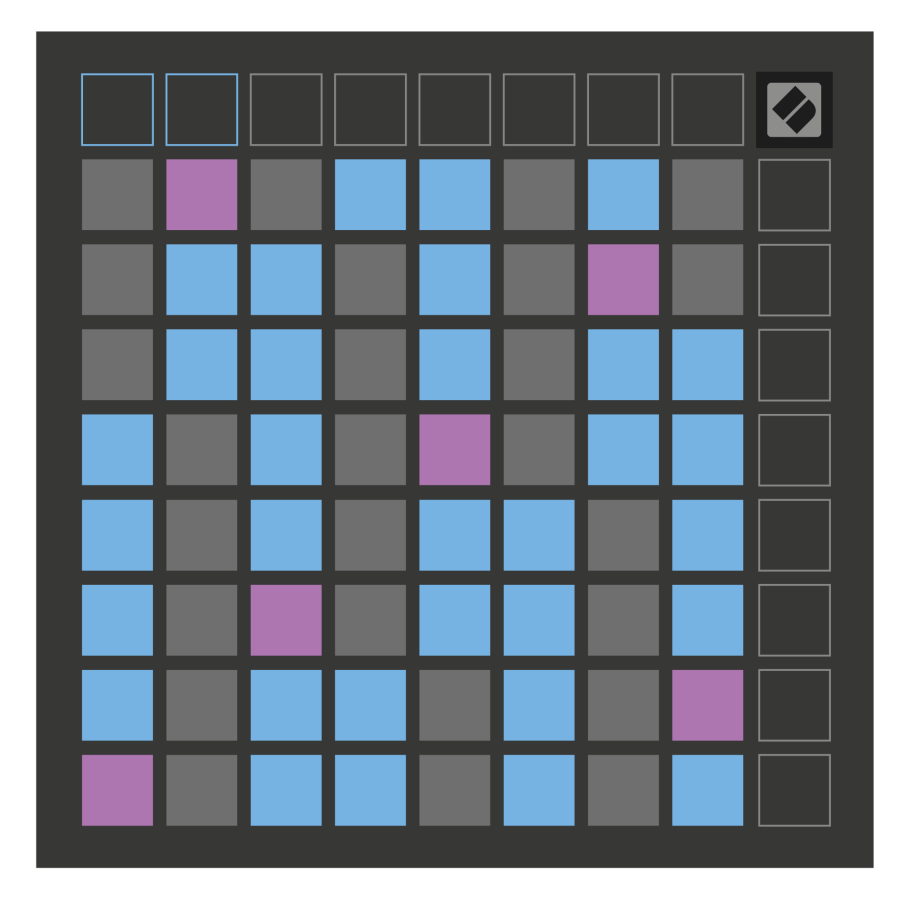

# <span id="page-18-0"></span>**Skalläge**

I skalläge visar Launchpad X endast noter i den aktuella skalan. Detta gör att du kan spela fritt utan att någonsin gå ur nyckel.

Precis som i det kromatiska läget representerar blå block noter i den för närvarande valda skalan, medan lila block representerar roten på skalan. Här visar tomma pads att det inte finns någon ton på deras plats, eftersom pads är utanför det spelbara området. Detta beteende utanför intervallet gäller även för kromatiskt läge.

Du kan ändra layouten för skalningsläget i Note Mode-inställningarna, nås genom att hålla ned Note (se [Notera](#page-19-0)  [lägesinställningar \[20\]](#page-19-0) för detaljer).

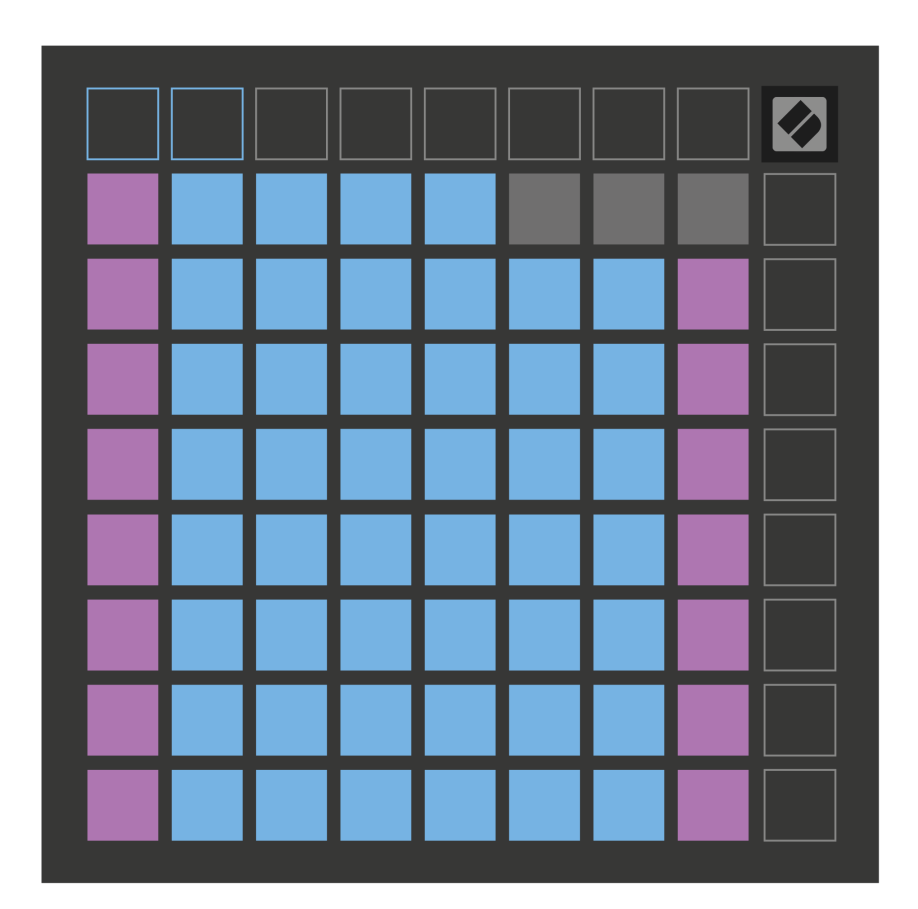

### <span id="page-19-0"></span>**Notera lägesinställningar**

Note Mode-inställningar låter dig växla mellan Chromatic Mode och Scale Mode, ändra den för närvarande valda skalan och grundtonen, ändra Note Modes layout med överlappningskontroller och ändra Note Modes MIDI-kanal.

För att gå in i Note Mode-inställningar, tryck och håll ned **Notera**. Anteckningsblocket pulserar grönt när du är i inställningarna för Note Mode. tryck på **Växla kromatisk/skala** för att växla mellan kromatiskt läge (ljus svagt rött) och skalläge (ljus grönt).

**Överlappning** låter dig ändra layouten för både kromatiskt läge och skalläge (se **Överlappning**).

**The Scale Viewer** visar vilka toner som finns i den för närvarande valda skalan på ett klaviatur för pianolayout. Blå block visar noter i skalan, den lila blocket visar roten och de svagt upplysta vita blocken visar noter utanför skalan. Tryck på en knapp i Scale Viewer för att ändra grundtonen för skalan.

**Skala Välj** låter dig välja mellan 16 olika skalor. Tryck på en knapp för att välja en skala. Den valda skalan kommer att lysa starkt vit, medan icke valda skalor kommer att lysa svagt blått.

**MIDI-kanalen** som Note Mode sänder på kan väljas mellan 1 och 16. Detta är användbart när du vill skicka anteckningar till ett specifikt spår när du har flera spår aktiverade.

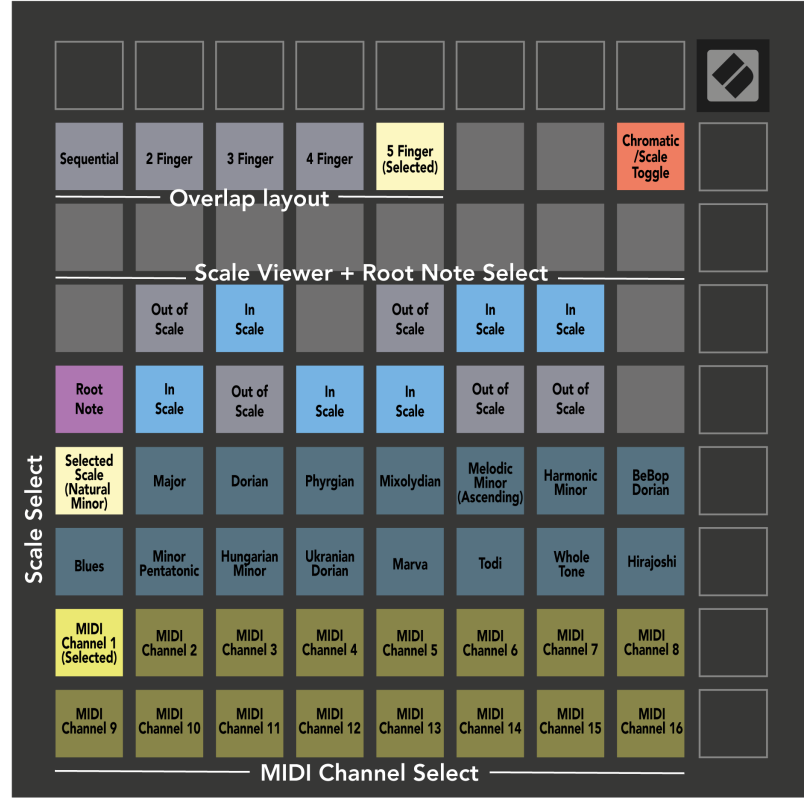

# <span id="page-20-0"></span>**Överlappning**

Överlappning bestämmer förhållandet mellan anteckningar på olika rader. En överlappning på fem betyder att den längst till vänster på en rad spelar samma ton som den sjätte tangenten över på raden nedanför.

Varje överlappningsnivå representerar hur många fingrar du behöver för att spela en skala. Till exempel, med en överlappning med fyra fingrar kan du spela en skala som går vertikalt uppför rutnätet med bara fyra fingrar. Detta är bra för att spela med en hand.

Sekventiell överlappning beter sig annorlunda än 2, 3, 4 och 5 fingeröverlappningar. I kromatiskt läge läggs tonerna ut linjärt och är unika för varje block. I skalläge kommer endast oktaver av roten att överlappas. Sekventiell layout i skalläge ger ett utmärkt sätt att enkelt spela skalor över en rad oktaver.

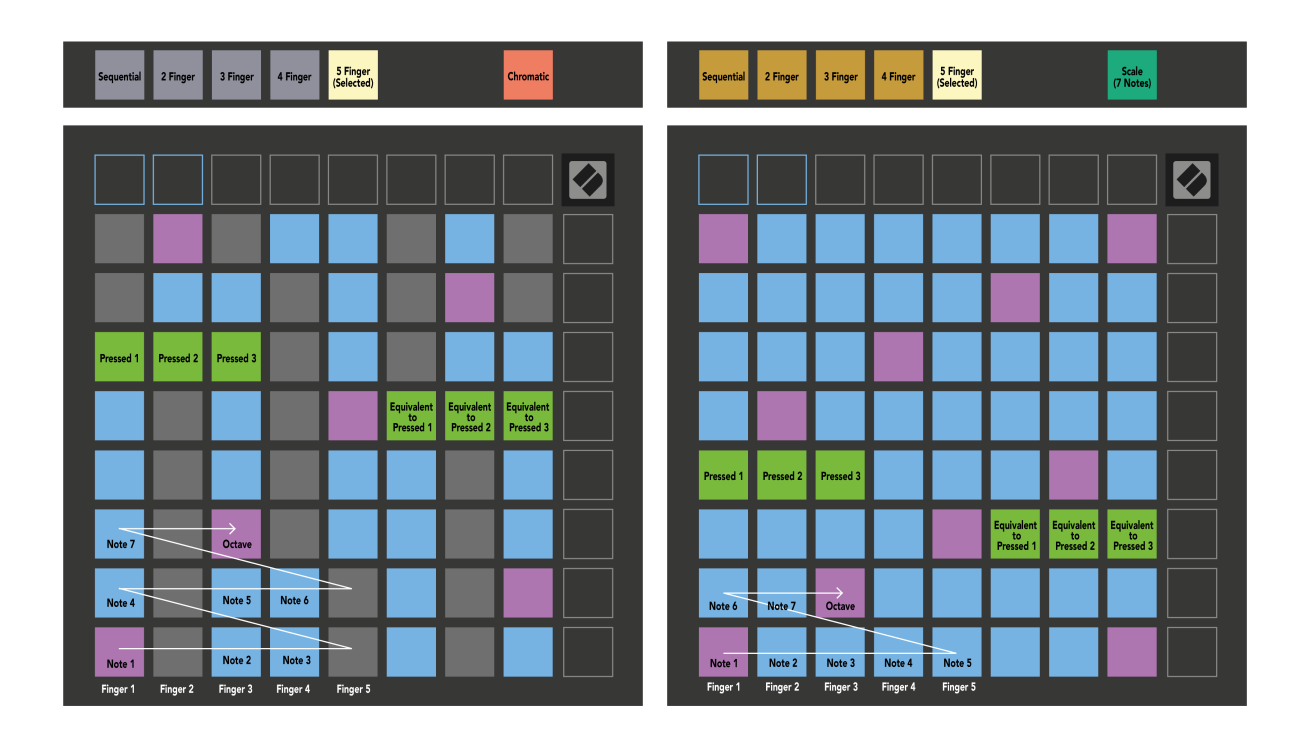

# <span id="page-21-0"></span>**Trumläge**

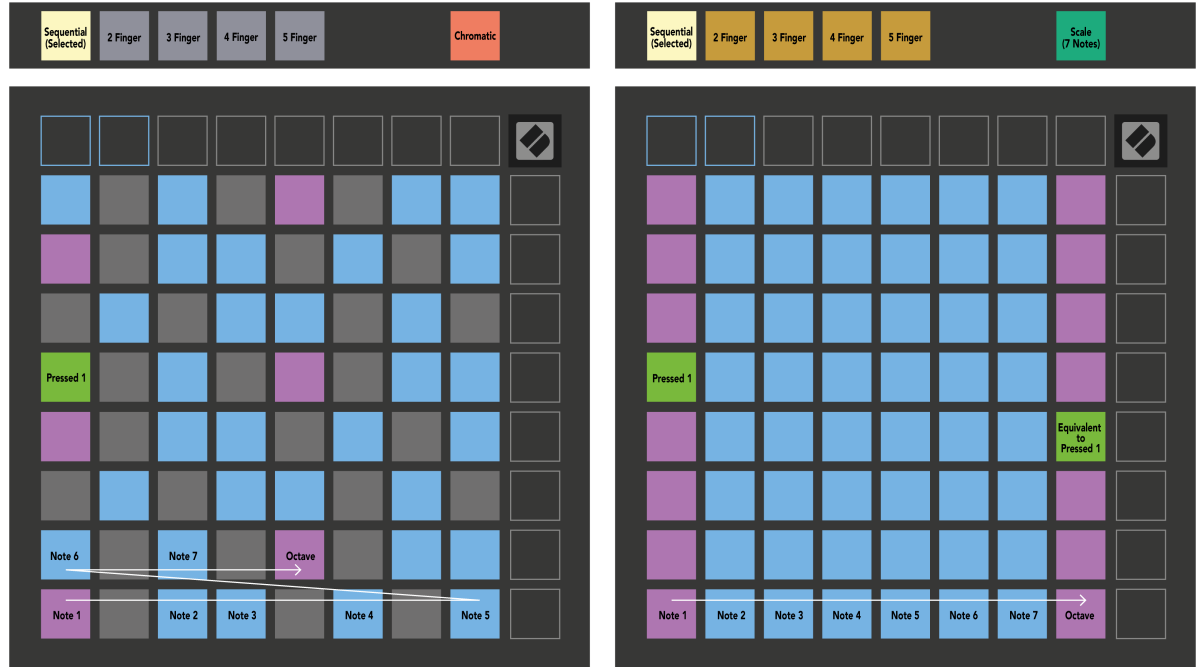

Om du laddar och Ableton Live Drum rack till det för närvarande aktiverade spåret, representerar Note Mode det aktuella tillståndet för trumstället, vilket visar vilka fack som är fyllda.

I Ableton Live laddar du ett trumset i ett MIDI-spår genom att välja ett trumset från webbläsaren och dubbelklicka på det (eller dra det till ett spår). Om du inte kan höra något, se till att spåret är aktiverat för inspelning och att övervakningen är inställd på auto (Note Mode).

Vyn är uppdelad i fyra 4×4 områden, som var och en representerar områdena på trumstället, som visas nedan.

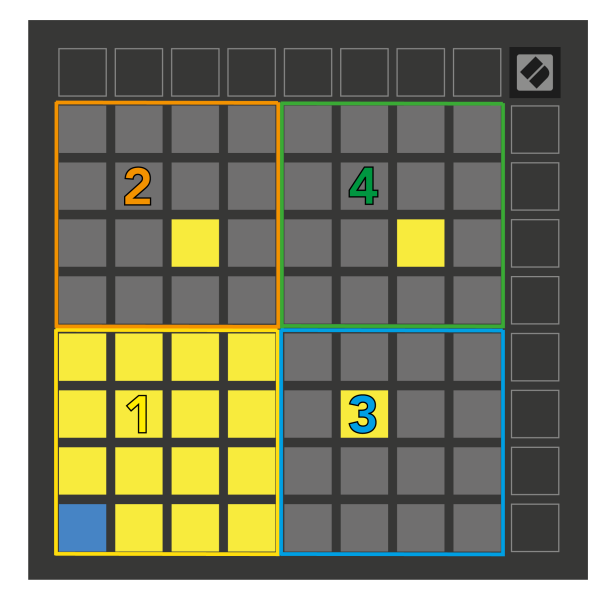

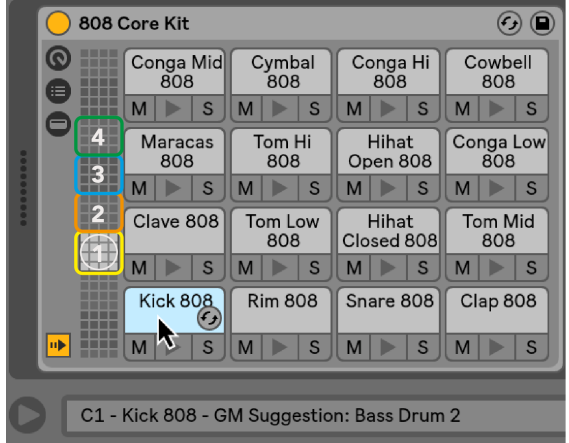

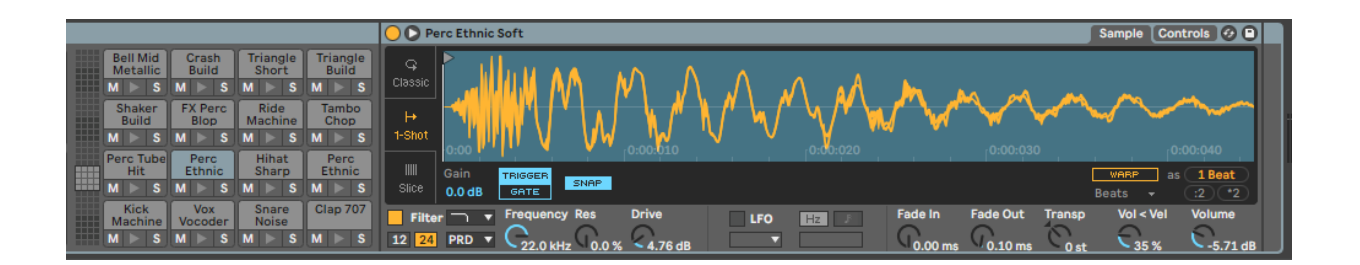

Du kan bläddra genom det synliga området av trumstället i set om 16 fack med hjälp av ▲▼-knapparna, eller i set om fyra fack med ◄ ►-knapparna. Det nedre vänstra 4×4-området motsvarar alltid de för närvarande synliga platserna i Ableton Drum-stället.

Om det finns ett prov laddat i områdena 2, 3 eller 4 i diagrammet ovan, är det synligt som en starkt upplyst gul dyna, exakt som sett i område 1.

När du trycker på en trumplatta blir plattan blå för att visa att den är vald. Du kan sedan redigera provet som finns i denna plats inifrån Ableton Drum Rack.

När något annat instrument är på det för närvarande aktiverade spåret, återgår rutnätet till skalläge eller kromatiskt läge.

I Ableton Live laddar du ett instrument till ett MIDI-spår genom att välja ett instrument från webbläsaren och dubbelklicka på det (eller dra det till ett spår). Om du inte kan höra något, se till att spåret är aktiverat och att övervakningen är inställd på auto.

# <span id="page-23-0"></span>**Anpassade lägen**

Anpassade lägen förvandlar Launchpad X:s 8×8-rutnät till en djupt anpassningsbar kontrollyta.

Du kan skapa och redigera anpassade lägen med hjälp av Novation Components – vårt onlinenav för alla Novation-produkter. Du kan också säkerhetskopiera alla anpassade lägen du skapar här. Vi har flera mallar för anpassat läge som du kan ladda ner och utforska på komponenter.

För att komma åt komponenter, besök [komponenter.novationmusic.com](http://components.novationmusic.com) använder en webbläsare med MIDIaktiverad webbläsare (vi rekommenderar Google Chrome eller Opera).

Alternativt kan du ladda ner den fristående versionen av komponenter från din kontosida på Novations webbplats.

Anpassade lägen är helt kompatibla mellan Launchpad Mini [MK3] och Launchpad X.

### **Standard anpassade lägen**

Fyra anpassade lägen är tillgängliga som standard på enheten.

För att komma åt anpassade lägen, tryck på Custom-knappen. De fyra översta Scene Launch-knapparna tänds och du kan växla mellan anpassade lägen 1, 2, 3 och 4.

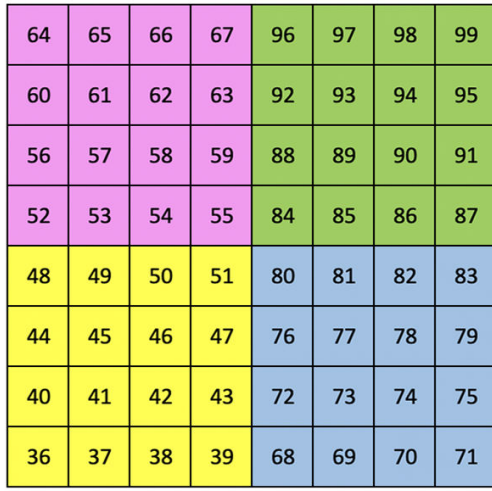

Custom 1 är en trumlayout som liknar trumlayouten i anteckningsläget. Det som skiljer sig är att detta är en statisk layout – den är inte representativ för det nuvarande Ableton Drumstället och kommer inte att svara på ändrade oktaver. Det här läget är användbart för att spela andra trummaskiner än Ableton Drum rack.

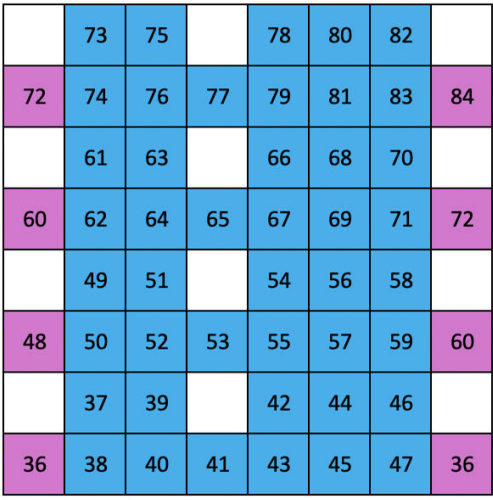

Custom 2 är en kromatisk layout som är representativ för ett traditionellt piano/keyboard. Som med alla anpassade lägen kommer detta läge inte att reagera på ändrade oktaver.

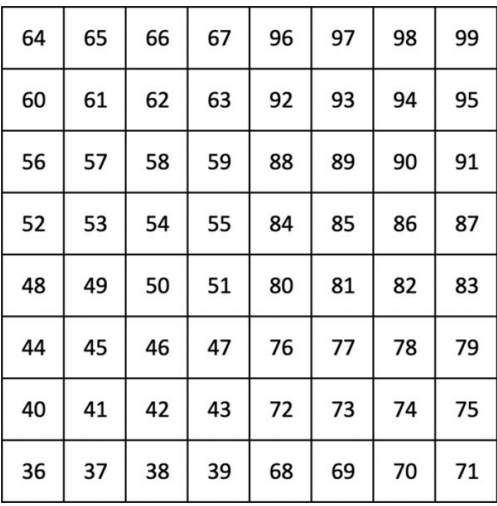

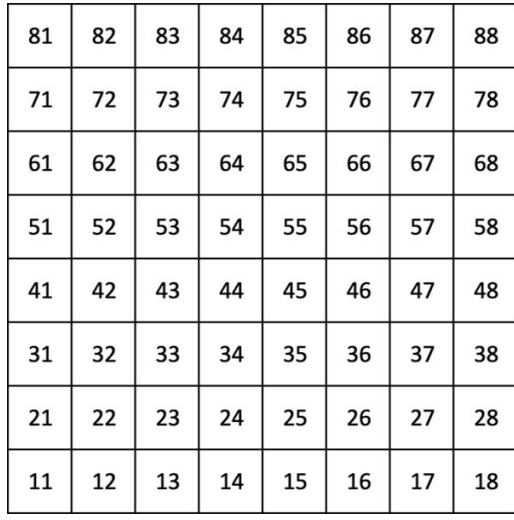

Custom 3 är en icke-upplyst version av Custom 1. Att skicka MIDInoter till denna layout lyser upp pads enligt hastigheten för de inkommande tonerna.

Custom 4 är en icke-upplyst layout med notvärden som skiljer sig från Custom 3. Notvärdena matchar programmeringsläge men endast för 8×8-rutnätet.

### <span id="page-25-0"></span>**Ställa in ett anpassat läge i Novation Components**

Du kan skapa och redigera anpassade lägen i Novation Components. Komponenter i två versioner, en webbläsarbaserad app eller fristående skrivbordsapp. När du öppnar Components-appen eller laddar webbplatsen på din dator ansluter din Launchpad X automatiskt.

Om produktnamnet bredvid hemikonen (i det övre högra hörnet) inte är Launchpad X, klicka på hemikonen och välj Launchpad X från listan över produkter.

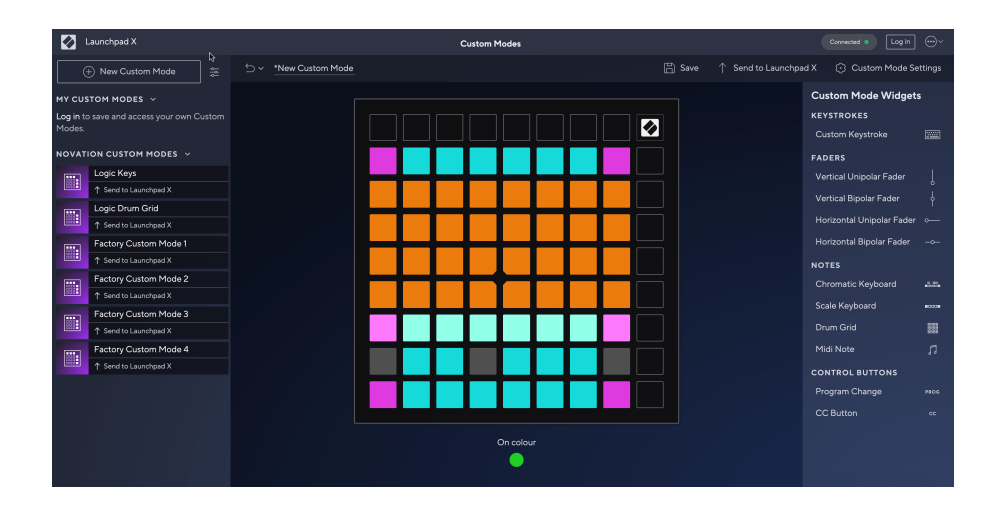

I ett anpassat läge kan varje pad på 8×8-rutnätet fungera som en not, en MIDI CC (kontrolländring) eller ett programändringsmeddelande. I anpassat läge svarar faders och CC-pads på inkommande CC:er och justerar sin position och belysning enligt det inkommande CC-värdet.

Dynorna kan bete sig antingen som vippar, triggers eller momentana strömbrytare. Ett tillfälligt beteende kommer att aktivera en ton när du trycker på tangenten och släpper noten när den inte trycks ned. Triggers kommer alltid att skicka ett specificerat CC-värde eller programändringsmeddelande.

Hela rader och kolumner med pads kan också fungera som faders. Faders kan tilldelas CC-värden och kan vara unipolära eller bipolära. Du kan placera faders horisontellt eller vertikalt.

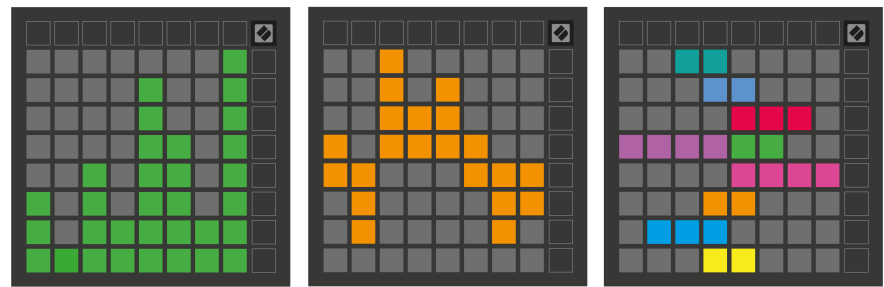

Du kan tilldela Pads i ett anpassat läge en "På" och "Av"-färg när pads inom 8×8-rutnätet trycks in/växlas. (t.ex. när en ton spelas eller en tillfällig CC-ändring växlas). Det kan bara finnas en "På"-färg per anpassat läge, men varje pad kan ha en unik "Av"-färg.

Anpassade lägen kan ha valfri kombination av noter, CC:er, programändringar och faders - du kan ställa in din egen personliga kontrollyta för din studio.

För mer praktisk information om hur du skapar dina egna anpassade lägen, besök Komponenter för en interaktiv handledning – det är enklare än det kanske låter!

### <span id="page-27-0"></span>**Belysningsdynor (avancerat)**

Som standard har Custom 3 och 4 alla elektroder släckta. MIDI Note-meddelanden som skickas till Launchpad X kommer att tända pads enligt notnummer och hastighet. Den skickade noten avgör vilken pad som lyser, och notens hastighet avgör färgen. Detta är användbart för att skapa ljusskärmar med 64 RGB-plattor.

RGB-lysdioderna kan mata ut 127 färger, vars index finns i programmerarens referensguide.

Dessutom kan alla kuddar och knappar lysas in **Programmeringsläge**.

För detaljerad information om belysningsplattor och användning av Launchpad X som kontrollyta för programvara, se programmerarens referensguide, som kan laddas ner på customer.novationmusic.com/ support/downloads.

**Spökläge** är ett speciellt underläge av anpassade vyer. När den utlöses släcks alla funktionsknappars lysdioder runt kanten av Launchpad X under användning av ett anpassat läge. För att gå in i spökläge, tryck på Note och Custom i snabb följd. Efter denna åtgärd kommer endast 8×8-rutnätet att tändas. För att återaktivera knapplysdioderna, tryck på valfri knapp utanför 8×8-rutnätet.

# <span id="page-28-0"></span>**inställningar**

Launchpad X:s inställningar och inställningsmeny låter dig ställa in dina preferenser för många av dess aspekter. Det finns fyra tillgängliga sidor: LED, velocity, aftertouch och fader.

För att öppna inställningsmenyn, tryck och håll ned Session kort. De fyra översta raderna kommer att visa tecken-LED, vilket indikerar ämnet för menyn. Använd de fyra översta Scene Launch-knapparna för att komma åt olika sidor.

### <span id="page-29-0"></span>**LED-inställningar**

Den första Scene Launch-knappen kommer åt LED-inställningarna för Launchpad X. Här kan du ändra LEDljusstyrka, LED-feedback och gå in i LED-viloläge.

De **Reglage för LED-ljusstyrka** har 8 nivåer, från minimum till maximal ljusstyrka. Den starkt upplysta vita plattan indikerar vilken nivå som för närvarande är vald.

**LED-feedback (intern)** växlar om pads på 8×8-rutnätet tänds när de trycks ned i anpassade lägen. Ljusgrönt indikerar att LED-återkoppling (intern) är aktiverad, medan svagt rött indikerar att den är inaktiverad. Inställningen är aktiverad som standard. **LED-feedback (extern)** växlar om pads på 8×8-rutnätet tänds när MIDI tas emot externt i anpassade lägen och programmeringsläge. Ljusgrönt indikerar att LED-återkoppling (extern) är aktiverad, medan svagt rött indikerar att den är inaktiverad. Inställningen är aktiverad som standard.

**MIDI-destination** växlar mellan MIDI-data som skickas till båda USB MIDI-portarna (starkt upplyst) eller endast den andra USB MIDI-porten (dim). Den här inställningen ignoreras i sessionsläge där inga notdata eller anpassade data skickas till den första USB MIDI-porten.

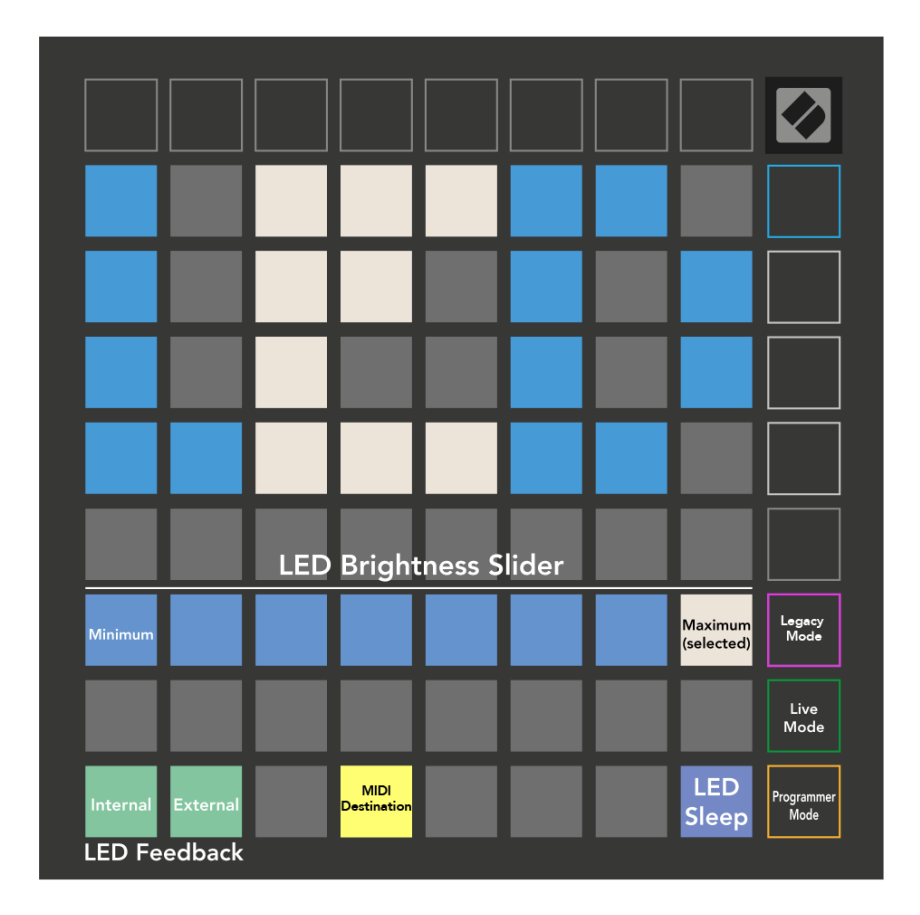

**LED-sömn** kan tryckas in för att stänga av alla lysdioder på Launchpad X. Tryck på valfri knapp eller knapp för att väcka enheten. Detta är användbart när du inte använder Launchpad X, men du inte vill koppla ur den.

# <span id="page-31-0"></span>**Hastighetsinställningar**

Den andra Scene Launch-knappen kommer åt hastighetsinställningarna (VEL) för Launchpad X. Här kan du slå på eller av hastighetskänsligheten och välja mellan tre hastighetskurvor.

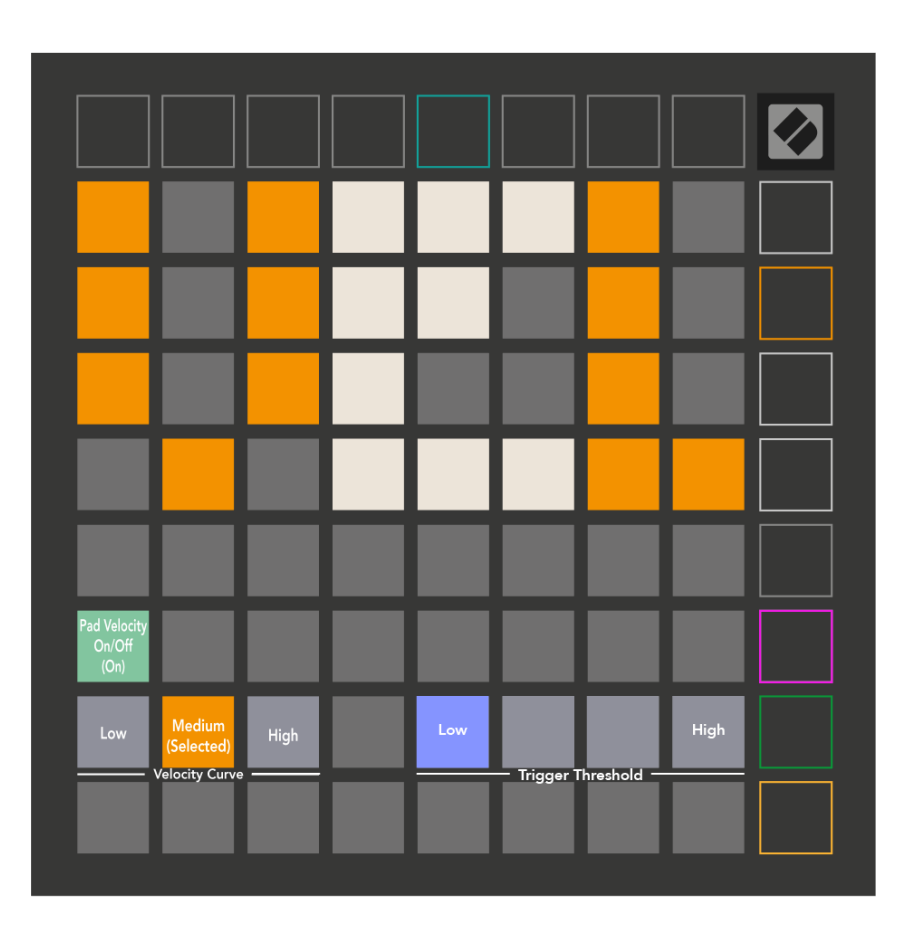

Tryck på aktivera/avaktivera hastighetsreglaget för att aktivera eller inaktivera hastighet globalt på Launchpad X. Plattan kommer att lysa klart grönt när hastigheten är aktiverad och mörkröd när den är inaktiverad.

Du kan välja mellan tre **Hastighetskurvor**. Låg kräver en högre kraft för att utlösa höghastighetsvärden, och hög kräver en lägre kraft för höga värden. Den valda kurvan lyser ljust orange, medan de andra lyser svagt vita.

Du kan ställa in **Triggertröskel** för kuddarna. Det finns fyra inställningar från låg till hög. Ju lägre inställningar behöver mindre tryck för att utlösa en dyna, desto högre inställning, desto mer tryck måste du applicera för att trigga en pad.

# <span id="page-32-0"></span>**Aftertouch-inställningar**

Den tredje Scene Launch-knappen ger åtkomst till aftertouch-inställningarna (AFT) för Launchpad X. Här kan du välja mellan kanaltryck, polyfonisk aftertouch eller inaktivera aftertouch, med ett val av tre trösklar för att trigga aftertouch.

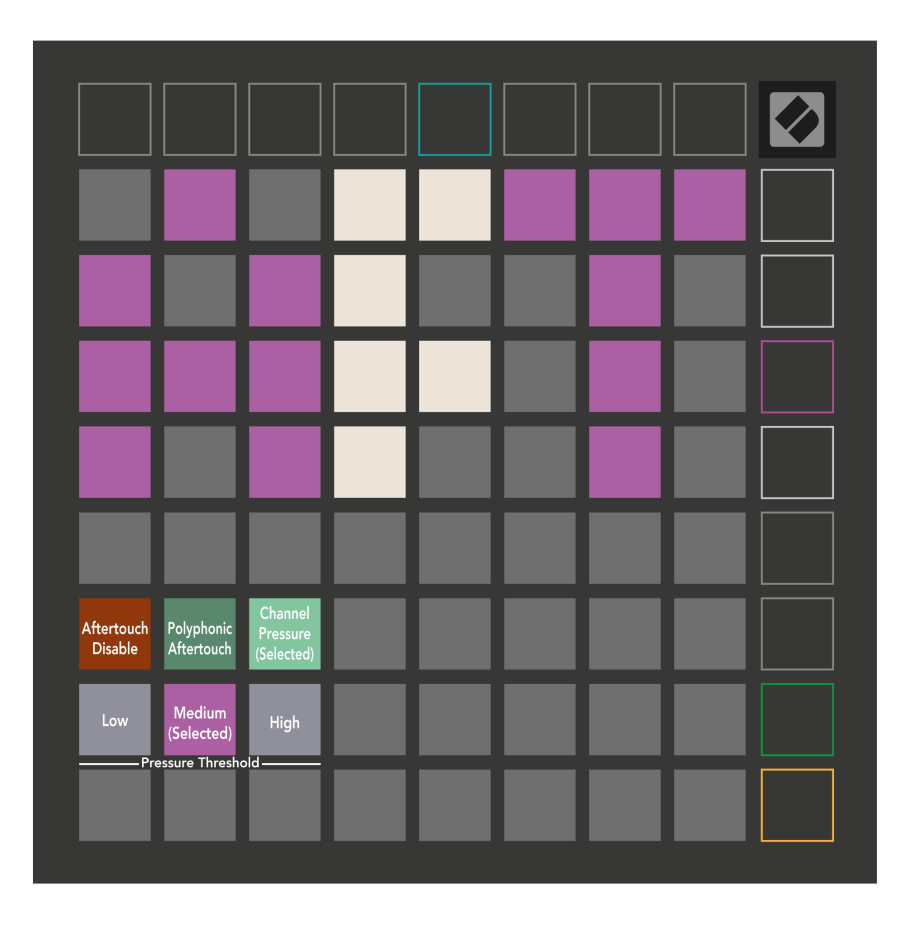

Välj mellan Aftertouch disabled, Channel Pressure och Polyphonic Aftertouch. Det valda läget kommer att vara starkt upplyst, de andra svagt upplysta.

Tre Aftertouch-trösklar kan väljas. Låg kräver en lägre kraft för att koppla in aftertouch, och hög kräver större kraft. Den valda tröskeln lyser ljust lila, medan de andra lyser svagt vita.

# <span id="page-33-0"></span>**Faderinställningar**

Den fjärde Scene Launch-knappen ger åtkomst till fader-inställningarna (FAD) för Launchpad X. Här kan du aktivera eller inaktivera hastighetskänslighet för faders oberoende av global hastighetskänslighet.

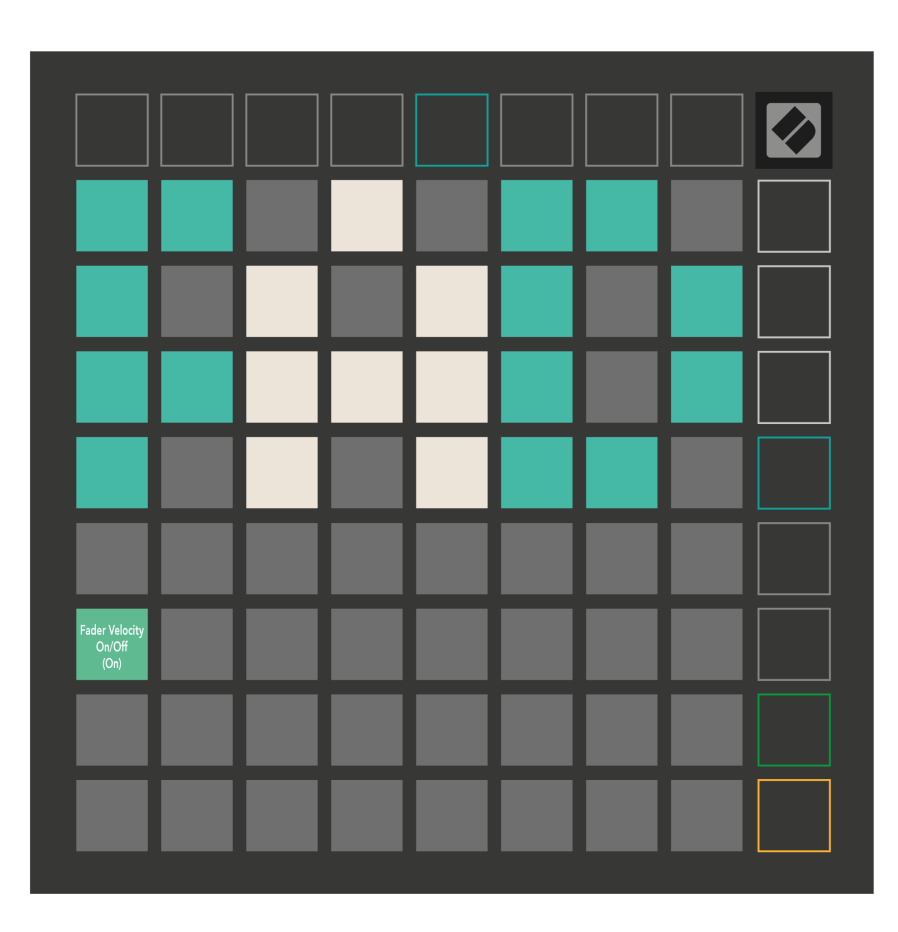

**Aktivera eller inaktivera hastighet för faders** genom att trycka på knappen. Pad kommer att lysa ljust grönt när faderhastigheten är aktiverad och dämpas rött när den är inaktiverad.

### <span id="page-34-0"></span>**Legacy, Live och Programmeringslägen**

Det finns tre lägen du kan använda din Launchpad X i, Legacy, Live och Programmeringsläge.

I äldre läge förlorar din Launchpad X åtkomst till sessions-, antecknings- och anpassade lägen, och hela ytan (plattor och knappar) blir släckt. Du kan tända pads med MIDI-meddelanden.

Liveläge är standardläget. I Live-läge fungerar din Launchpad X som "normal", och du kan komma åt lägena Session, Note och Custom. För mer information, se programmerarens referensguide, som kan laddas ner på: [downloads.novationmusic.com](https://downloads.novationmusic.com/novation).

I programmeringsläge förlorar din Launchpad X åtkomst till sessions-, antecknings- och anpassade lägen, och hela ytan (plattor och knappar) blir släckt. Varje pad och knapp kommer att skicka ut ett specificerat MIDI-meddelande när de trycks ned.

Du kan tända pads och knappar genom att skicka deras motsvarande MIDI-meddelanden till Launchpad X. För mer information, se Programmerarens referensguide, som kan laddas ner på: [downloads.novationmusic.com.](https://downloads.novationmusic.com/novation)

För att växla mellan Legacy, Live och Programmeringslägen, gå in i inställningsmenyn (tryck och håll ned Session kort). Tryck på den lila Scene Launch-knappen för att gå in i Legaxy Mode, den gröna Scene Launch-knappen för att gå in i Live Mode, eller den orangea Scene Launch-knappen för att gå in i programmeringsläget.

Launchpad X slås alltid på i Live Mode.

### **Launchpad X Legacy Mode**

I äldre läge:

- 8×8-rutnätet och knapparna matchar användarlägeslayouten från tidigare generationer av Launchpad.
- 8×8-rutnätet i Drum Rack Layout skickar notnummer 36-99, och du kan tända dem genom att skicka samma notnummer till Launchpad.

MIDI-tonshastigheten bestämmer färgen.

- Den översta raden med knappar skickar CCs 91-98 (vänster till höger) vid tryckning, och du kan tända dem genom att skicka samma CC-meddelanden till Launchpad. Alternativt kan den översta raden lysas med notnummer 28-35 (vänster till höger). Hastighet eller CC-värde avgör färgen. Du kan tända Novations logotyp med CC 99 eller Note Number 27.
- Den högra kolumnen med knappar skickar notnummer 100 till 107 (uppifrån och ned) vid tryck, och du kan tända dem genom att skicka samma notnummer till Launchpad. Hastigheten bestämmer färgen på knappen.

MIDI-tonshastigheten bestämmer färgen.

### <span id="page-35-0"></span>**Bootloader-menyn**

Launchpad X:s bootloader-meny låter dig ändra LED-ljusstyrka, LED-feedback, tillgänglighet för masslagringsenheter och enhets-ID.

För att gå in i bootloader-menyn, håll Capture MIDI nedtryckt när du ansluter Launchpad X.

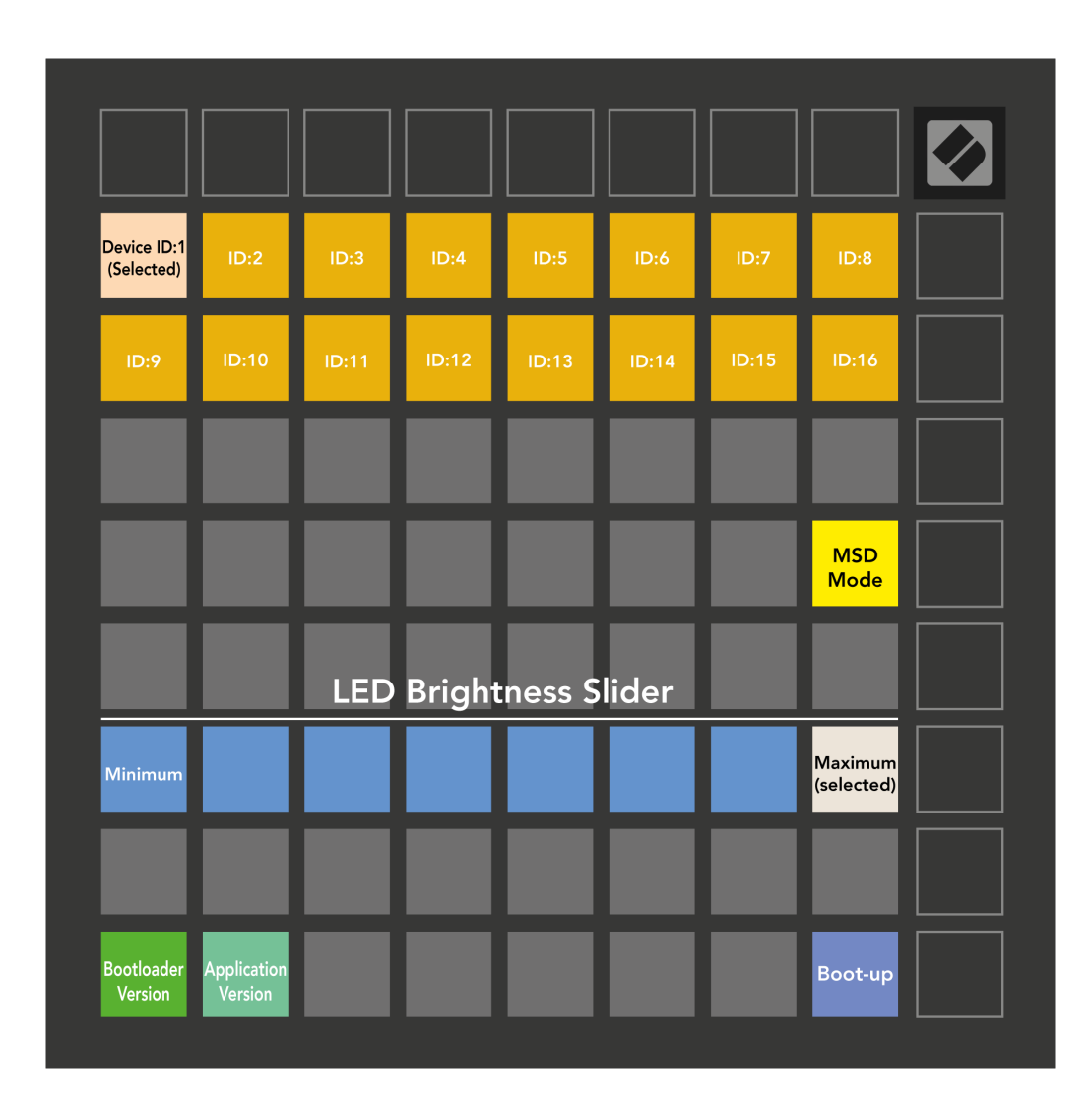

De **Reglage för LED-ljusstyrka** har 8 nivåer, från minimum till maximal ljusstyrka. Den starkt upplysta vita plattan indikerar vilken nivå som för närvarande är vald.

**Bootloader-version** kommer att informera vilken version av Bootloader som finns på Launchpad X.

**Applikationsversion** kommer att informera vilken version av applikationen som finns på Launchpad X. Tryck på **Starta upp** knappen startar Launchpad X normalt och avslutar bootloader-menyn.

**MSD-läge** växlar masslagringsenhetens beteende för Launchpad X på eller av. MSD-läge är aktiverat som standard. Det är därför Launchpad X visas som en masslagringsenhet när den är ansluten till din dator. Inuti mappen LAUNCHPAD X finns en länk till vårt Easy Start Tool, som hjälper dig att ställa in din Launchpad X (se **Komma igång**). När du väl är inställd med Launchpad X kanske du inte längre vill att den ska visas som en masslagringsenhet. Använd denna reglage för att inaktivera beteendet helt. När plattan är starkt upplyst är MSD-läget aktiverat och det är svagt upplyst när det är inaktiverat.

**Enhets-ID** låter dig använda flera Launchpad X-enheter med Ableton Live samtidigt. När ett annat ID väljs på varje Launchpad X kommer de att ha sin egen sessionsring (rutnätskontur) och kan därmed navigera i Live-sessionen oberoende av varandra.

# <span id="page-37-0"></span>**Standard MIDI-mappningar**

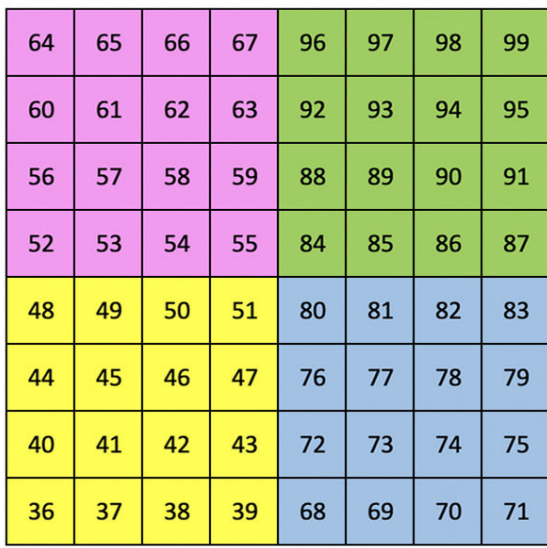

|    | 73 | 75 |    | 78 | 80 | 82 |    |
|----|----|----|----|----|----|----|----|
| 72 | 74 | 76 | 77 | 79 | 81 | 83 | 84 |
|    | 61 | 63 |    | 66 | 68 | 70 |    |
| 60 | 62 | 64 | 65 | 67 | 69 | 71 | 72 |
|    | 49 | 51 |    | 54 | 56 | 58 |    |
| 48 | 50 | 52 | 53 | 55 | 57 | 59 | 60 |
|    | 37 | 39 |    | 42 | 44 | 46 |    |
| 36 | 38 | 40 | 41 | 43 | 45 | 47 | 36 |

**Anpassad 1**: 8×8 rutnät, Momentan Note On-meddelanden (notera siffrorna ovan)

| 64 | 65 | 66 | 67 | 96 | 97 | 98 | 99 |
|----|----|----|----|----|----|----|----|
| 60 | 61 | 62 | 63 | 92 | 93 | 94 | 95 |
| 56 | 57 | 58 | 59 | 88 | 89 | 90 | 91 |
| 52 | 53 | 54 | 55 | 84 | 85 | 86 | 87 |
| 48 | 49 | 50 | 51 | 80 | 81 | 82 | 83 |
| 44 | 45 | 46 | 47 | 76 | 77 | 78 | 79 |
| 40 | 41 | 42 | 43 | 72 | 73 | 74 | 75 |
| 36 | 37 | 38 | 39 | 68 | 69 | 70 | 71 |

**Anpassad 2**: 8×8 rutnät, Momentan Note On-meddelanden (notera siffrorna ovan)

| 81 | 82 | 83 | 84 | 85 | 86 | 87 | 88 |
|----|----|----|----|----|----|----|----|
| 71 | 72 | 73 | 74 | 75 | 76 | 77 | 78 |
| 61 | 62 | 63 | 64 | 65 | 66 | 67 | 68 |
| 51 | 52 | 53 | 54 | 55 | 56 | 57 | 58 |
| 41 | 42 | 43 | 44 | 45 | 46 | 47 | 48 |
| 31 | 32 | 33 | 34 | 35 | 36 | 37 | 38 |
| 21 | 22 | 23 | 24 | 25 | 26 | 27 | 28 |
| 11 | 12 | 13 | 14 | 15 | 16 | 17 | 18 |

**Anpassad 3:** 8×8 rutnät, Momentan Note On-meddelanden (notera siffrorna ovan)

**Anpassad 4**: 8×8 rutnät, Momentan Note On-meddelanden (notera siffrorna ovan)

**Programmeringsläge**: Inkluderar knappar och kuddar (fullständigt 9×9-rutnät), logotyp-LED kan adresseras, Momentan Note On-meddelanden på 8×8-rutnät (notera siffror nedan), CC-meddelanden skickade från den översta raden och den högra kolumnen

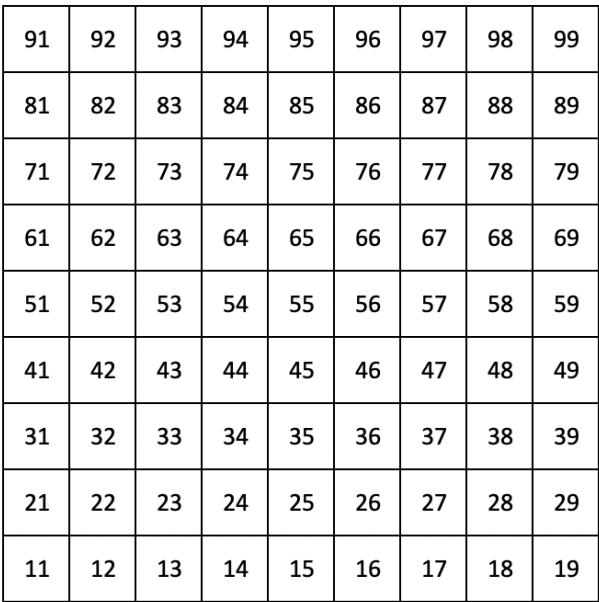

För mer detaljerad information om MIDI-implementeringen av Launchpad X, se programmerarens referensguide på:

[downloads.novationmusic.com](https://downloads.novationmusic.com/novation)

<span id="page-39-0"></span>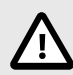

### **ELEKTROSTATISK URLADDNING (ESD)**

En stark elektrostatisk urladdning (ESD) kan påverka den här produktens normala funktion. Om detta händer, återställ enheten genom att ta bort och koppla in USB-kabeln igen. Normal drift bör återgå.

### **Varumärken**

Varumärket Novation ägs av Focusrite Audio Engineering Ltd. Alla andra varumärken, produkter, företagsnamn och alla andra registrerade namn eller varumärken som nämns i denna handbok tillhör sina respektive ägare.

### **varning**

Novation har vidtagit alla åtgärder för att säkerställa att informationen som ges här är korrekt och fullständig. Under inga omständigheter kan Novation acceptera något ansvar eller ansvar för någon förlust eller skada på ägaren av utrustningen, någon tredje part eller någon utrustning som kan vara ett resultat av denna handbok eller den utrustning som den beskriver. Informationen i detta dokument kan ändras när som helst utan förvarning. Specifikationer och utseende kan skilja sig från de som anges och illustreras.

### **Upphovsrätt och juridiska meddelanden**

Novation är ett registrerat varumärke som tillhör Focusrite Audio Engineering Limited. Launchpad är ett varumärke som tillhör Focusrite Audio Engineering Plc. 2022 © Focusrite Audio Engineering Limited.